## How to Uninstall Microsoft Office for Mac

Follow the instructions below to uninstall Office for Mac.

- 1. Open a **Finder** window and click **Applications**.
- 2. Move all Office for Mac applications to the Trash. To do this, right-click (or Ctrl+click) on an application and select **Move to Trash**.

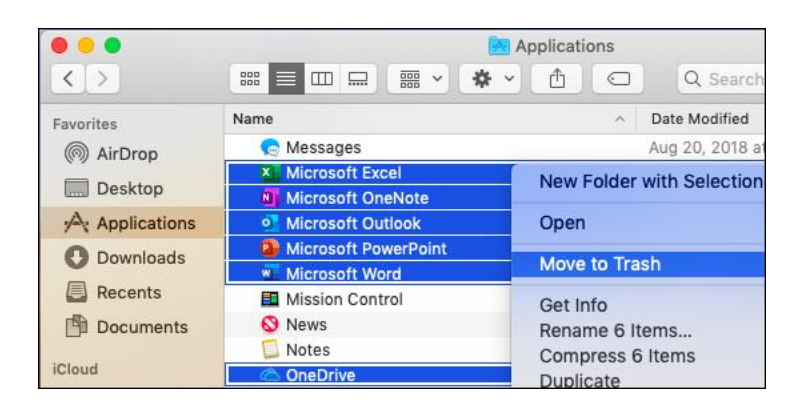

- 3. Next, you need to remove the Microsoft files from your user Library folder. Open a Finder window, press **Command + Shift + g.**
- 4. In the window that opens, enter **~/Library** and then click **Go**.

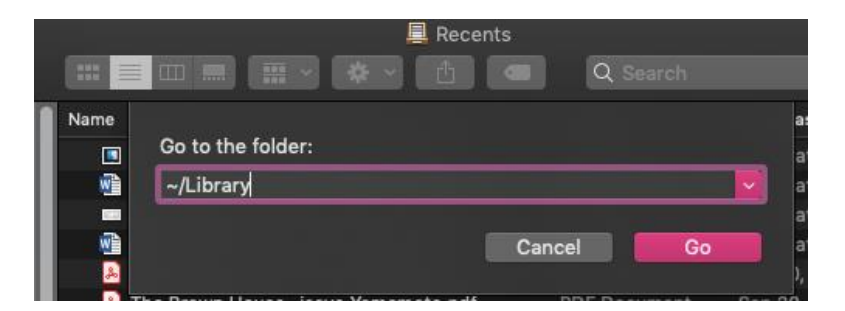

- 5. Open the Containers folder and move each folder below to the trash. Note that some of these folders may not be present.
	- **com.microsoft.errorreporting**
	- **com.microsoft.Excel**
	- **com.microsoft.netlib.shipassertprocess**
	- **com.microsoft.Office365ServiceV2**
	- **com.microsoft.Outlook**
	- **com.microsoft.Powerpoint**
- **com.microsoft.RMS-XPCService**
- **com.microsoft.Word**
- **com.microsoft.onenote.mac**
- 6. Click the back arrow to go back to the **Library** folder and open **Group Containers**. Move the folders below to the trash.
	- **UBF8T346G9.ms**
	- **UBF8T346G9.Office**
	- **UBF8T346G9.OfficeOsfWebHost**
- 7. Next, if you put any of the Office applications on your Dock, go to each one and rightclick (ctrl + click) select **Options**, then **Remove from Dock**.

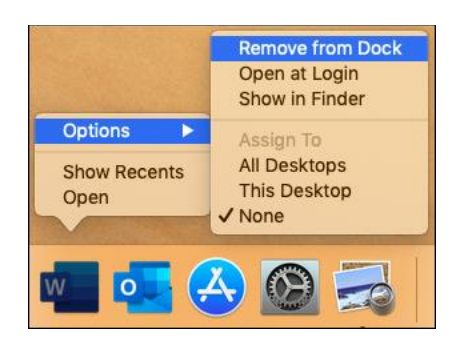

8. Right click on your Trash can and select Empty Trash. Then, restart your Mac to complete the uninstall.

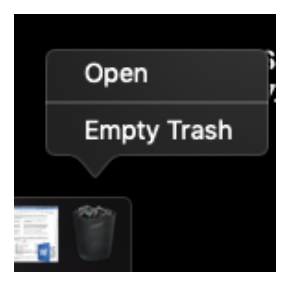

If you have any questions, submit a help desk ticket by emailing *iethelp@lsua.edu.*